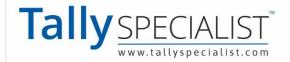

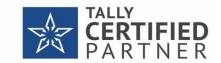

## **Custom Save Views** of Reports in TallyPrime

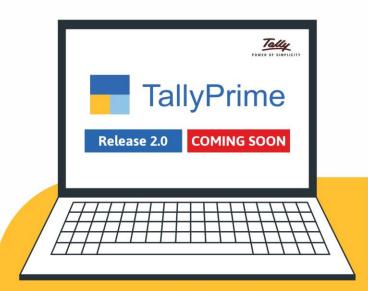

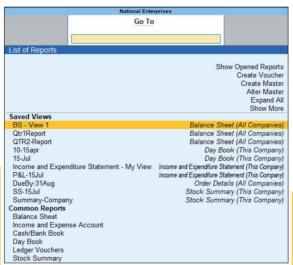

Once you have saved views of different reports based on your needs, you will obviously want to find them easily for quick reference and use

Book your personal meeting to see the demo.

999 898 3320 | 72111 75110

Tally Specialist, a brand of "Park Universal Pvt Ltd" | PARK UNIVERSAL

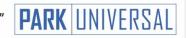

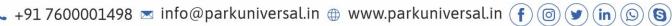

# How to Save Views of Reports in TallyPrime

If you generally refer to your reports for specific details in regular intervals, you will certainly want to save the report for future reference. For example, you keep a track of the payment dues from different parties or your inward and outward stock quantities with the opening and closing balances. You may even want to compare your Balance Sheet or P&L Statement on a quarterly basis to know how your business is performing. To view these reports with specific details, you will need to configure them each time – this could be really time-consuming at times. The Save View feature in TallyPrime Release 2.0 enables you to save the view of a report the way you want for future reference.

**Saved views for future reference**: In TallyPrime, you can save your preferred configurations for a report so that you can look at the saved view by directly opening it anytime. Additionally, you can save a view for a specific period or even save the master reference that is used to open the report. You can also set your preferred view as the default view. It saves your time from configuring the report every time, yet use the saved views like you would use any other report.

**User access to saved views**: If other users of the company also need to view the report or update the views with any specific report details, you can manage all of these in TallyPrime Release 2.0. You can not only save views that other users can access from any system, but also set up necessary security controls to allow or disallow updating the views.

**Manage saved views**: As always, saved views can be used like any other reports in TallyPrime. Open the views from any screen, set any view as default, switch to the original report anytime you wish to, configure and update the views anytime, or simply delete the views that are not needed any more – manage the views the way you want.

### Save Views of a Report for Future Reference

In a business, you may often need to refer to specific reports on a regular basis. Additionally, you might be configuring your reports to view specific details as per your needs. However, each time you open the report, configuring it for a specific period or to display specific details could be time-consuming. Starting TallyPrime Release 2.0, you can save the view of a report and refer back to it when required. You can create comparative reports and save them. TallyPrime enables you to provide seamless and secure access to your saved view across applications and users.

**Note**: You can save a view of a report with the following: details enabled or disabled with F12 (Configure) options, columnar options, comparisons using New Column/Auto

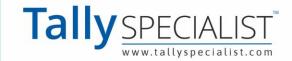

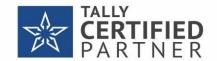

Column, and other right button bar actions (including, Date, Period Range, Value, and so on).

 Open any report, say Balance Sheet. Press Alt+G (Go To) > type or select Balance Sheet >

press Enter.

2. Configure the report as per your needs.

For example:

- **F2** (Period) Set the date for which you want to view the Balance Sheet.
- F12 (Configure) Set a few configurations if you need.
- Alt+C (New Column) Add a column with details from different periods, or add a different company to compare the performance, depending on your needs.
- 3. Save the view: Press Ctrl+L (Save View).

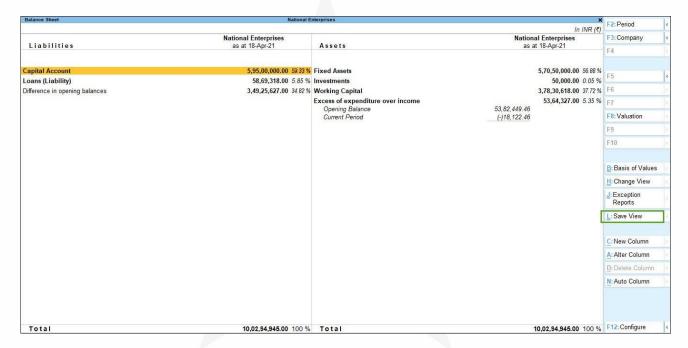

a. Name – TallyPrime prefills this field with the report name as, for example, Balance
 Sheet – My View. Change the name as per your convenience.

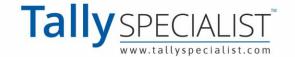

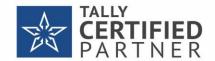

| Save V                                  | liew                      |
|-----------------------------------------|---------------------------|
| Name                                    | : Balance Sheet - My View |
| Set this as default view for the report | yes                       |
| Show additional configuration           | : No                      |
|                                         |                           |
|                                         |                           |
|                                         |                           |
|                                         |                           |
|                                         |                           |

b. **Set this as default view for the report** – Set to **Yes**, if you want this view to open every

time you open the report (Balance Sheet in this case).

Note: Once you have set this, you will still have access to the original report and view it any time: from the saved view, press Ctrl+H (Change View) > select Show Original View.

4. Set additional configurations, if needed.
If you retain the Show additional configuration option as No, the view will be saved in the Application by default.

a. Save view for: Select All Companies or This Company, as needed.

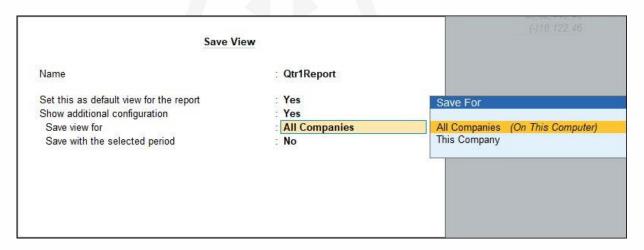

All Companies (On This Computer): When you want other users to access the

saved views from all companies in the same computer. Saving a view for all companies by default allows other users to see the views from all companies. For example, if you have saved a view of a report in National Enterprises in your

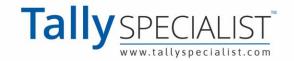

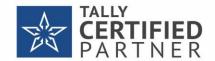

computer, when you load another company – say GaneshJi Enterprises – you will be able to access the views saved in National Enterprises.

This Company: When you want to save a view at the company level where other users across different computers can access the view. Saving a view at the company level provides the flexibility to easily share data with multiple users, when needed. If you are thinking of the security of such saved views, nothing to worry! You can restrict other users from editing or deleting the views you have saved. That means, other users will only be able to open the saved view and refer to the details in the view, but cannot change the settings.

**Note**: If you are remotely accessing the company, you can save the view of a report only for the **All Companies** option.

b. Save with the selected period: Set to Yes, if you refer to a report for a specific period

for a date, or quarter, and so on.

Next time you open this report, it will display the report details for the saved period, including details of any transaction that you might have recorded within that period.

c. Save with the master selected to open the report: Set to Yes, if you need to refer to reports (such as Outstanding Ledgers, Cash/Bank Books, and so on) that open for a specific master.

Next time you open the same report, you will not need to select the master again. Also, the report will display details, including any transaction that you might have recorded using that master.

**Note**: This option is available only for reports that display details specific to the selected master.

5. Save the view. As always, press **Ctrl+A** to save.

Name : SS-15Jul

Set this as default view for the report : No Show additional configuration : Yes This Company Save with the master selected to open the report : Yes Save with the selected period : Yes

Accept ?

Yes or No

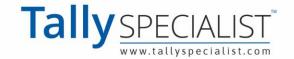

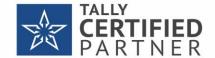

The view gets saved with the name that you had provided. You can open the view from **Go To** 

or **Change View** of the original report. Refer to the User Access to Saved Views section for more details.

**Save comparative views of reports**: If you also compare reports with details from different periods or compare reports of multiple companies, you can save such views as well. TallyPrime allows you to save views that contain details of multiple companies for **All Companies**. Attempting to save such views for This Company will display the following error:

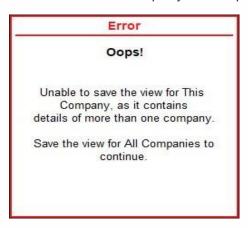

Note: You cannot save the consolidated view of a report from a group company.

## User Access to Saved Views | Save View for All Companies or This Company

On saving a view, users of the company will be able to access such views, by default. However, based on your business practices, if you need to allow/restrict other users from accessing the view, you can do all of that in TallyPrime Release 2.0.

- Open Security Levels for a user Press Alt+K (Company) > User Roles > select a
   User Role (for example, Data Entry).
- 2. Make the following settings:

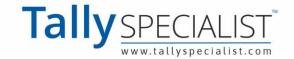

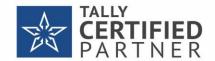

| Security Levels                                                                     |      |
|-------------------------------------------------------------------------------------|------|
| Name of security level : Data Entry                                                 |      |
| Use Basic Facilities of : Data Entry                                                |      |
| Days allowed for Back Dated vouchers                                                | : 0  |
| Cut-off date for Back Dated vouchers                                                | 3    |
| Allow to save report views for This Company                                         | : No |
| Allow to delete saved views for This Company                                        | : No |
| Set/Alter rules for Print Before Save<br>(also applicable for Export/E-Mail/Upload) | : No |
| Allow to override tax details                                                       | : No |
| Exclude New Number from Item Allocations                                            | : No |
| (for tracking/orders)                                                               |      |
| Allow company to connect                                                            | : No |
| Use Tally.NET Authentication                                                        | : No |

 Allow to save report views for This Company: No – This will automatically set the next

option to No. Other users can neither save the existing views nor delete them.

Allow to delete saved views for This Company: No – If you want to restrict only deletion

of saved views, retain the previous option as **Yes**, and set only this option to **No**. By default, these options will be set to **Yes** to enable other users to make configuration changes to the views saved for the company and also delete them.

**Note**: If a user has limited access for a particular report, the same security setting will be applied to the saved view of that report.

3. Accept the screen. As always, press Ctrl+A to accept.

### Manage Saved Views | Open Views, Set/Alter Default Views, Access Original View, Delete Views

Once you have saved views of different reports based on your needs, you will obviously want to find them easily for quick reference and use. Using TallyPrime Release 2.0, you can open the saved views the same way you open any other report. All your saved views for any report are easily available through the Go To menu. You can open the views saved for a particular report from the Change View option of the respective report. Whether you want to set a view as default or alter the same, all of these are possible on the fly.

#### **Open Saved Views**

Open saved views from Alt+G (Go To).

All the views saved for all companies or this company will be listed under Saved Views.

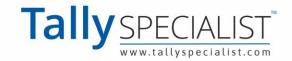

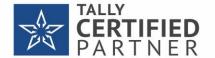

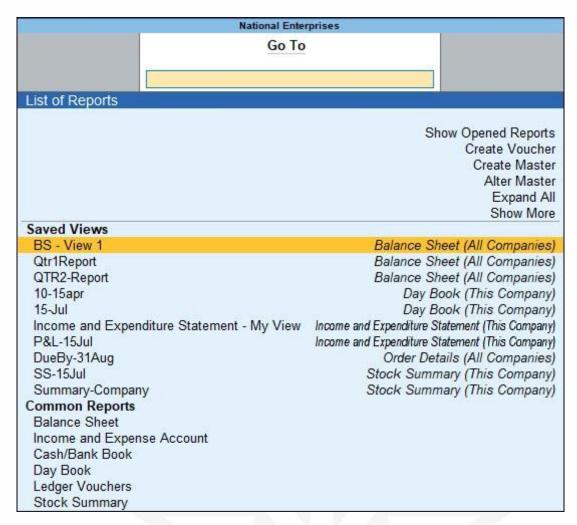

· Open saved views from Change View.

From a report that you had used to save views, press **Ctrl+H** (Change View) > under **Saved Views**, select the view that you need to open.

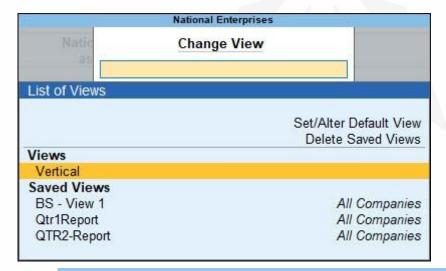

**Note**: The list of views appearing under Saved Views will display whether the view is saved for All Companies or This Company.

· Open a view saved as default.

While saving a view for a report (say Balance Sheet), set the option **Set this as default view** 

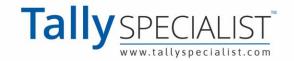

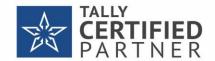

for the report as Yes. Next time, when you select Balance Sheet from Gateway of Tally or Go

To, the view that you had set as default for Balance Sheet will be displayed instantly.

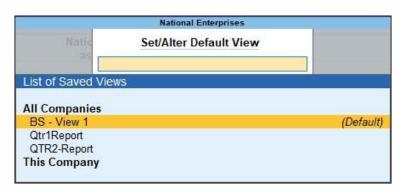

If you had saved a view by comparing details of a report from multiple companies, you can open such a view the same way. However, you will need to load all the companies that you had added to a specific view before saving.

• If none of the companies that were used for saving a view is loaded, the following warning appears:

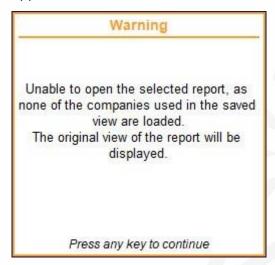

 If one or more companies are not loaded while you attempt to open a saved view, the following warning message appears:

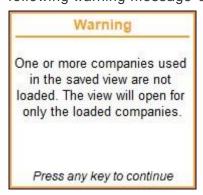

On pressing any key, the view will open and display details of the companies that are loaded

in your application.

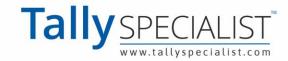

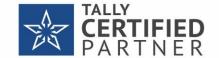

#### Set/Alter Default Views

Once you have saved the views of a report, you can set a view as default so that every time you open that report, the view is available for your quick reference.

When you save a view of a report, you may or may not set it as the default for the report. In case, you did not set any view as default, no worries!

- 1. Open the original report from Go To or Gateway of Tally.
- 2. Press Ctrl+H (Change View) > select Set/Alter Default View.
- 3. Select one of the saved views and press Enter. The selected view is set as default.

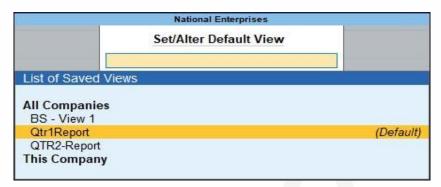

Next time you create another view of the same report and want the view to be the default, select the view and press **Enter**. The existing default setting will be removed from the earlier view and applied to the selected view.

**Note**: If you have saved views under both Application and Company, you can set a view as default from each of these. In this case, the view saved under Application takes precedence. That means, next time you open the report, the view saved under Application and set as default will be displayed.

If you have already set a default view, but you do not want it to be the default any more:

- 1. Open the original report from **Go To** or **Gateway of Tally**.
- 2. Press Ctrl+H (Change View) > select Set/Alter Default View.
- Select the view from the list and press Enter.The report will no more be the default.

#### **Show the Original View**

Although you might have saved views of a report, you may need the original report for real-time information. Using TallyPrime Rel 2.0, you can easily switch from a saved view to the original view of a report.

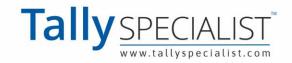

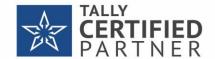

If you have opened a saved view, press Ctrl+H (Change View) > select Show Original View >

press Enter.

The original report will be displayed.

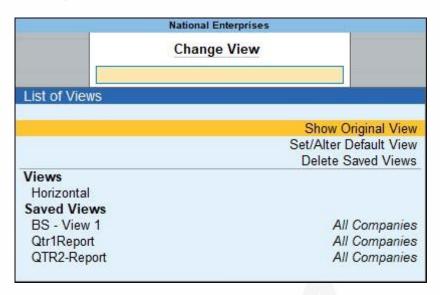

#### Alter details of a view

Altering your saved views is really easy. Whether you are viewing the original report or the saved view, you can make necessary changes and either save as a new view or override the existing view,

- To save as a different view with the changes needs, from the original report or the saved view,
   press Ctrl+S (Save View) > provide a different Name > and press Ctrl+A.
- To override an existing view, from the original report or the saved view, press Ctrl+S (Save View) > ensure to provide the Name of the existing view > and press Ctrl+A.

#### **Delete saved views**

While saved views are good for quick references by you or other users at any point, some of these views may not be needed any more after a certain period. In such cases, you can choose to delete the views, irrespective of whether they are saved in Application or Company.

From the report for which you have saved views:

Press Ctrl+H (Change View) > select Deleted Saved Views.
 This lists the views available under All Companies and This Company.

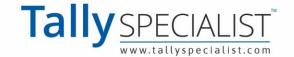

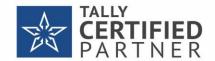

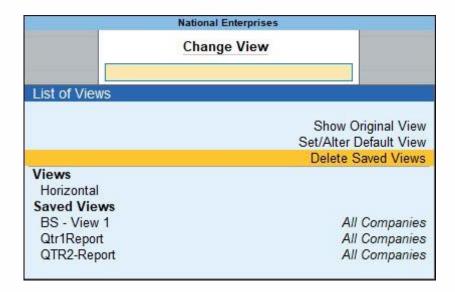

2. Select the view that you want to delete, and press  ${\bf Enter}$ . Press  ${\bf Enter}$  or  ${\bf Y}$  to confirm deletion.

If you want to delete all the views together for Application or Company, from anywhere in TallyPrime:

- 1. Press F1 (Help) > Troubleshooting.
- 2. Select the following, depending on the views you want to delete:
  - Application > Delete Views Saved for All Companies
  - Company Data > Delete Views Saved for This Company

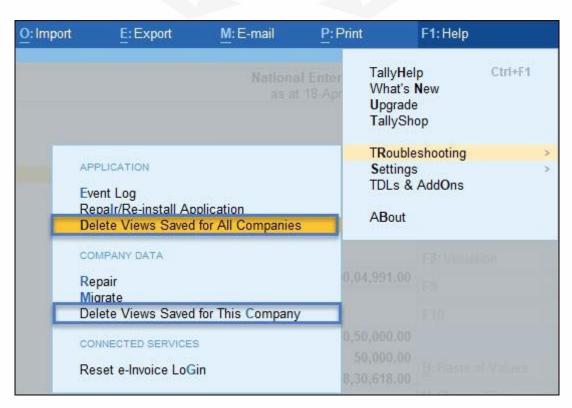

3. Press Enter. Press Enter or Y again to confirm deletion.

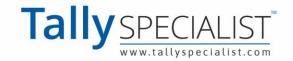

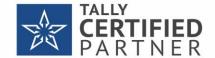

Delete views saved for This Company?

Yes or No

Since this step will delete all your saved views permanently, TallyPrime prompts you to reconfirm.

4. Are you sure – Press Enter or Y to reconfirm.

The **Save View** feature in TallyPrime Release 2.0 reliably saved your report details. It saves your time from configuring your reports time and again and enables you to refer to the details anytime instantly.

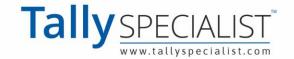

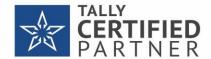

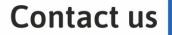

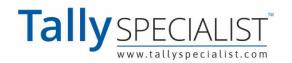

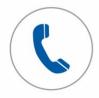

Tele support
Call to us on 7211175110

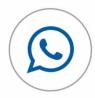

Chat with us
Whatsapp 7211175110

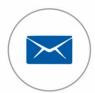

Email to us Send at info@tallyspecialist.com

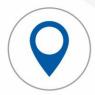

Visit support
Visit at your location\*

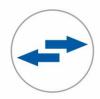

Online support
Connect Teamviewer or Anydesk

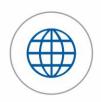

Tally Official Support Visit help.tallysolutions.com

PARK UNIVERSAL

PARK UNIVERSAL PVT LTD

H.O - B-311, Shivanta One, The Business, Park, Ashram Road, Nr VS HospitalAhmedabad, Gujarat, 380007, INDIA